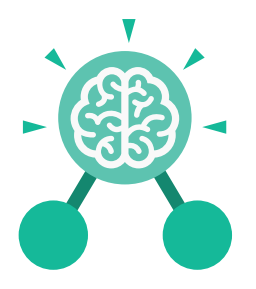

**Purple Mash Computing Scheme of Work: Knowledge organisers**

# Unit: 4.3 **Spreadsheets**

#### **Key Learning Key Resources**

- Formatting cells as currency, percentage, decimal to different decimal places or fraction.
- Using the formula wizard to calculate averages.
- Combining tools to make spreadsheet activities such as timed times tables tests
- Using a spreadsheet to model a reallife situation.
- To add a formula to a cell to automatically make a calculation in that cell.

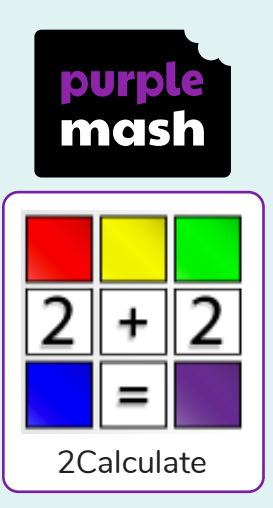

#### **Key Vocabulary**

## **Average**

Symbols used to represent comparing two values.

#### **Advance mode**

A mode of 2Calculate in which the cells have references and can include formulae.

#### **Copy and Paste**

A way to copy information from the screen into the computer's memory and paste it elsewhere without re-typing.

**Columns** Vertical reference points for the cells in a spreadsheet.

#### **Cells**

An individual section of a spreadsheet grid. It contains data or calculations.

#### **Charts**

Use this button to create a variety of graph types for the data in the spreadsheet.

#### **Equals tool**

tests whether the entered calculation in the cells to the left of the tool has the correct answer in the cell to the right of the tool.

#### **Formula**

Use the formula wizard or type into the formula bar to create a formula in a cell, this will calculate the value for the cells based upon the value of other cells in the spreadsheet.

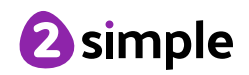

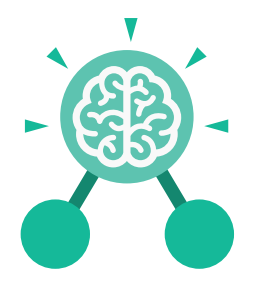

**Purple Mash Computing Scheme of Work: Knowledge organisers**

# Unit: 4.3 **Spreadsheets**

**Key Vocabulary**

#### **Formula Wizard**

The wizard guides you in creating a variety of formulae for a cell such as calculations, totals, averages, minimum and maximum for the selected cells.

#### **Move cell tool**

This tool makes a cell's contents moveable by drag-and-drop methods.

### **Random tool**

Click to give a random value between 0 and 9 to the cell.

#### **Rows**

Vertical reference points for the cells in a spreadsheet.

## **Spin Tool** Adds or subtracts 1 from

the value of the cell to its right.

#### **Spreadsheet**

A computer program that represents information in a grid of rows and columns. Any cell in the grid may contain either data or a formula that describes the value to be inserted based on the values in other cells.

#### **Timer**

When placed in the spreadsheet, click the timer to adds 1 to the value of the cell to its right every second until it is clicked again.

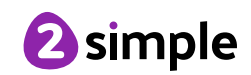

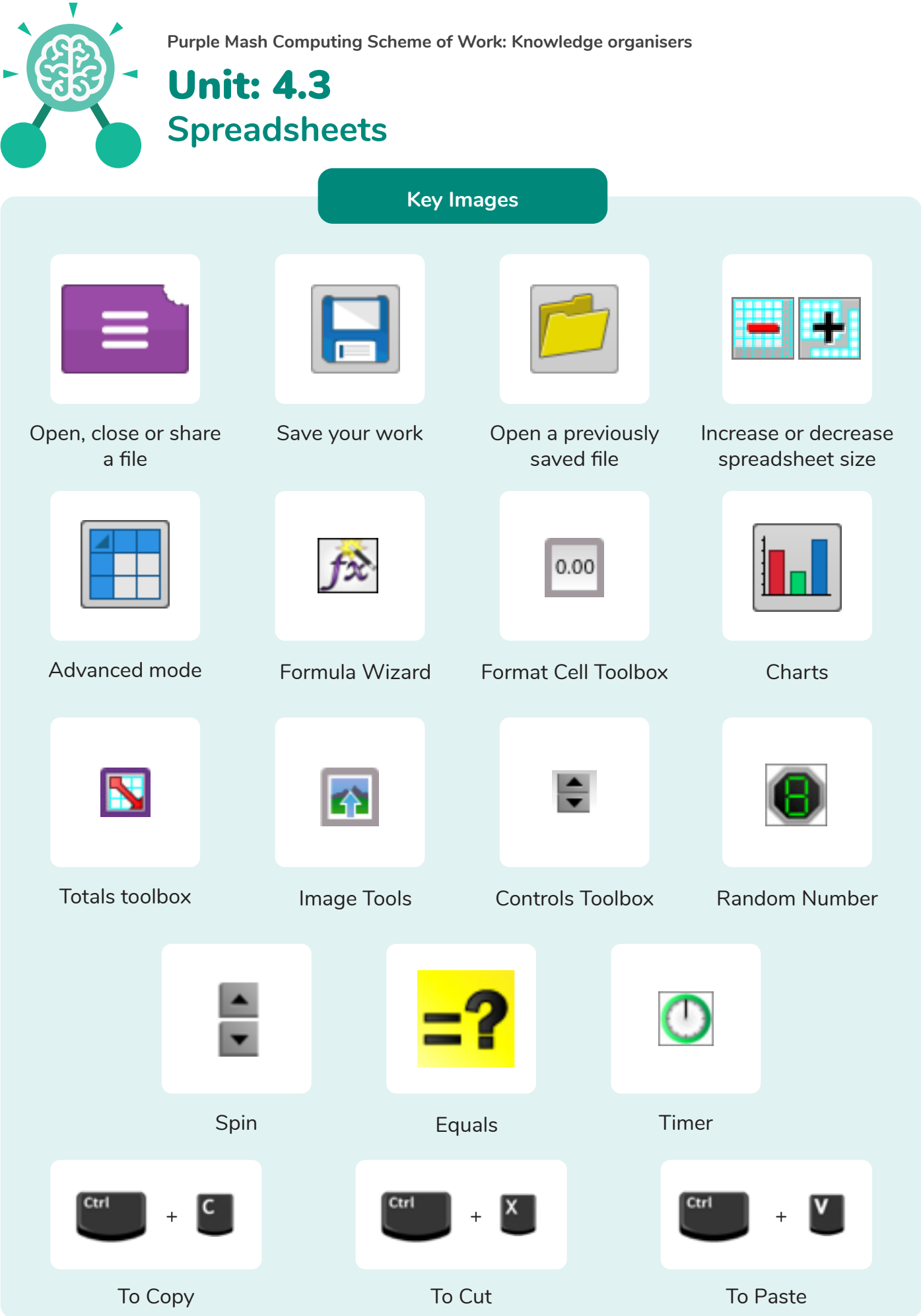

Need more support? Contact us: Tel: +44(0)208 203 1781 | Email: support@2simple.com | Twitter: @2simplesoftware

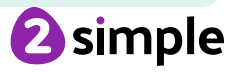

**Purple Mash Computing Scheme of Work: Knowledge organisers**

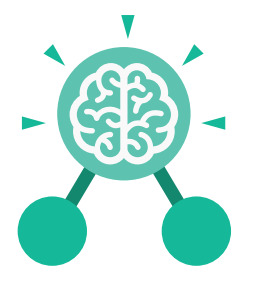

Unit: 4.3 **Spreadsheets**

**Key Questions**

#### **How would you add a formula so that the cell shows the percentage score for a test?**

Click on the cell where you want the percentage score to be displayed then click the formula wizard button. Click on the cell that contains the score. Choose the  $\div$  operation then click on the cell that shows what the test was out of. Click OK. Click on the answer cell and then the formet cell button. Choose % as the format.

#### **Which tools would you use to create a timed times tables test in 2Calculate?**

You could use the random tool, the spin tool, the equal tool and the timer tool.

#### **Give an example of the data that could be best represented by a line graph.**

Data where both axes will contain continuous data so that you can see trends in the data. Such as ages and heights, time and temperature, years and costs.

### **Explain what a spreadsheet model of a real-life situation is and what it can be used for?**

It represents the data of a situations for example budgeting for a party, working out how big a field needs to be for a certain number of animals, working out how to spend your pocket money over time.

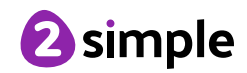